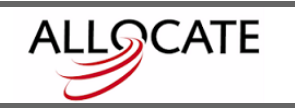

## **QUICKSTART HARD-CODING GEOGRAPHY**

**Allocate** allows you to hard-code geographies (i.e. trade areas) to your **Pick Geography** list, instead of adding to your temporary **Custom Folder**. You would use this function if there are geographies you commonly report on and would like to have them easily accessible.

- **1.** Open **Allocate**. The program defaults to the **Workspace** tab, but you want to select a geography, so click on the **Pick Geography** tab.
- **2.** Click on the **File** button. A small drop-down menu will appear. Click on **Manage Virtual Geographies**, the second option down.

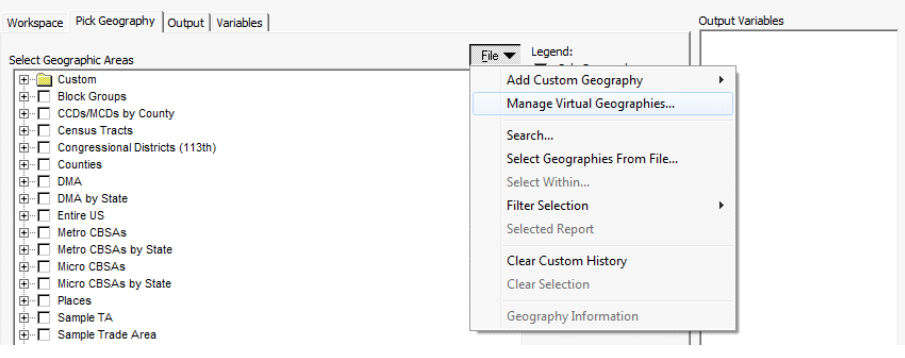

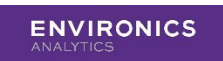

**3.** A window will appear. Click the **Create** button.

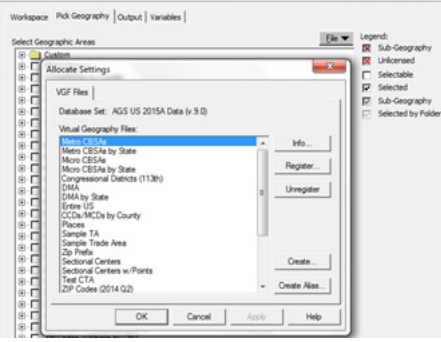

- **4.** A window will appear and you will need to select the **Polygon File** (most likely a .tab file) to use.
- **Note:** Make sure the **Files of Type** box is set to the file type you are looking for. Click **Open** and a new window will appear. You will need to select the **Name** and **Key** fields.

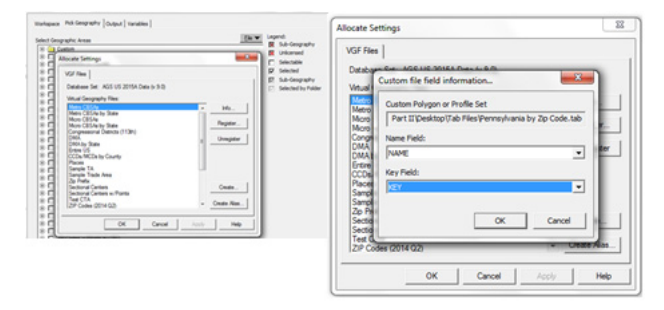

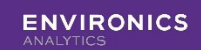

**5.** Click **OK** and another window will appear. You will need to enter a **Long Name**  and **Short Name** in the appropriate boxes. These are the names that will appear in your **Pick Geography** tab. Click **OK**.

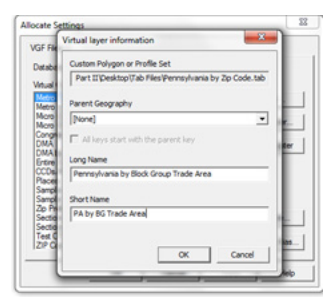

**6.** You will then be presented with one final window, which asks you to name the **VGF** file **Allocate** is about to create. Click **Save**.

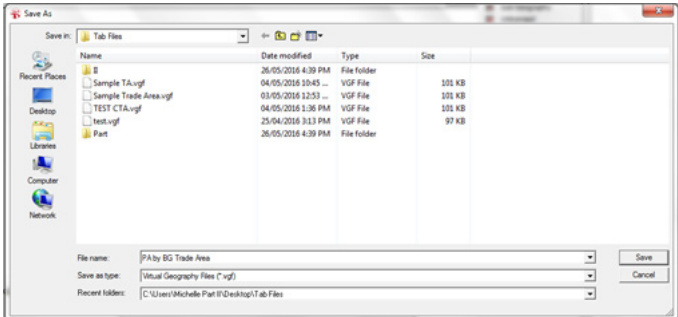

**7.** You will then be returned to the **Allocate Settings** window, where you will see that your new geography now appears in the list.

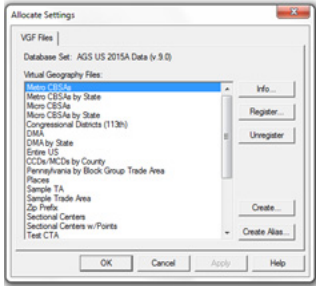

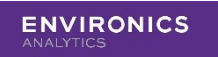

**8.** Click **OK** and **Allocate** will then re-start for the changes to take effect. Your new geography is now hard-coded into your **Pick Geographies** list.

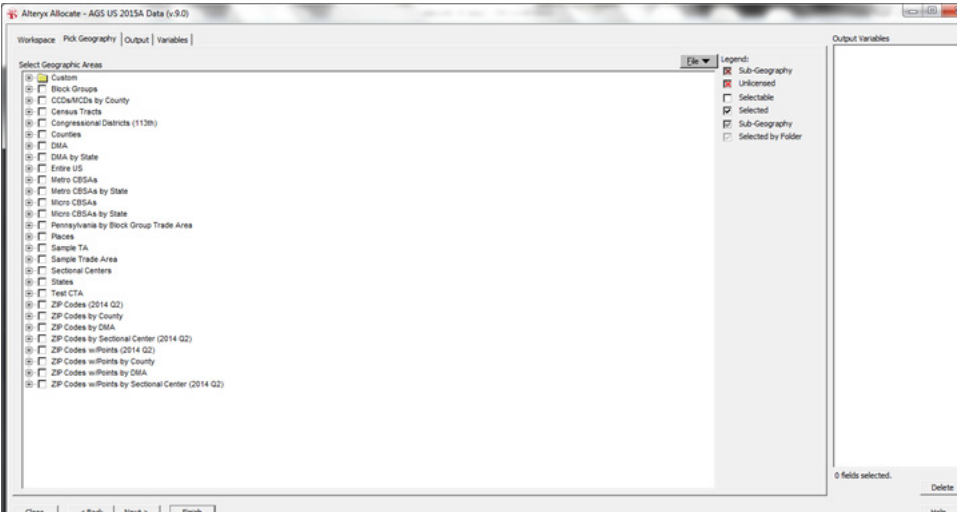

**Note:** To remove this geography from your **Pick Geographies** list:

- **•** Click on the **File** button and choose **Manage Virtual Geographies.**
- **•** Highlight the geography you want to remove from the list.
- **•** Click **Unregister**
- **•** Click **OK**

**Allocate** will re-start and your geography will be gone from the list.